*Общество с ограниченной ответственностью " 1С-Медицина-Регион" Контракт № 28/20 от 25.05.2020 г. Рабочая документация.*

# **Информационная система управления ресурсами медицинских организаций Тюменской области**

Этап №2 Разработка подсистем «Организация оказания медицинской помощи по профилям «Акушерство и гинекология» и «Неонатология»», «Управление потоками пациентов», «Телемедицинские консультации»

#### **ПОЛЬЗОВАТЕЛЬСКАЯ ИНСТРУКЦИЯ**

Подсистема «Акушерство и гинекология» и «Неонатология».

### *Мониторинги процессов кесарева сечения и преж девременных родов в стационаре*

(На 14 листах)

**г. Тюмень 2020г.**

Контракт № 28/20 от 25.05.2020 года на оказание услуг по развитию Информационной системы управления ресурсами медицинских организаций Тюменской области. Этап №2 Разработка подсистем «Организация оказания медицинской помощи по профилям «Акушерство и гинекология» и «Неонатология»», «Управление потоками пациентов», «Телемедицинские консультации».

#### Содержание

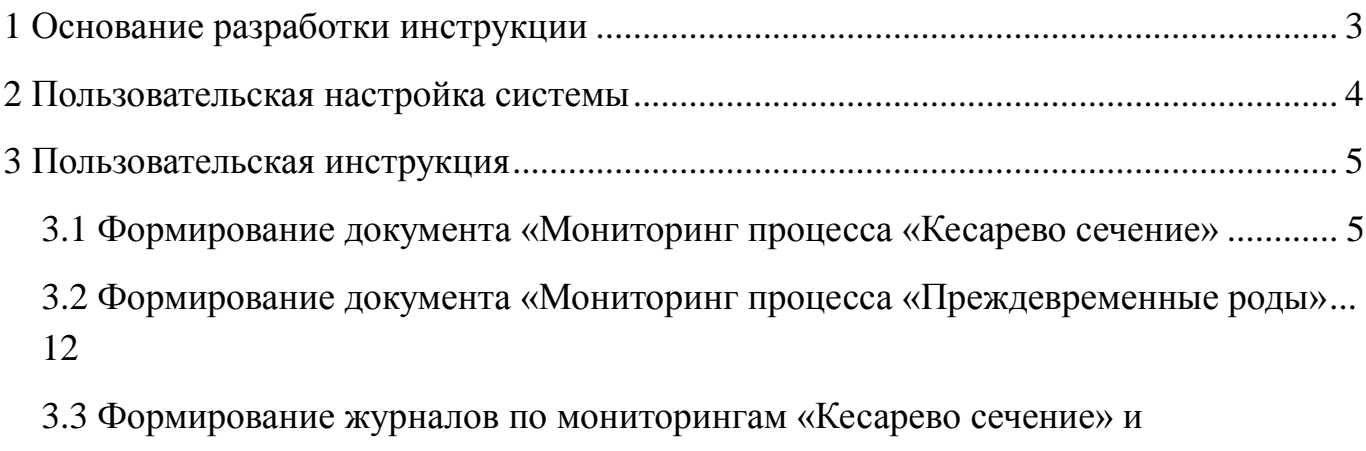

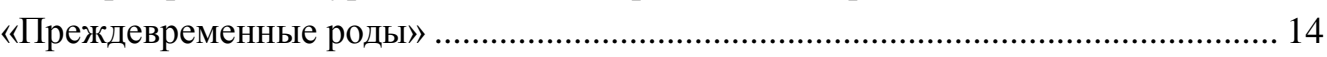

#### **Основание разработки инструкции**

Полное наименование: «Акушерство и гинекология» и «Неонатология».

Основанием для разработки данного документа является Контракт 28/20 от 25.05 2020 г. на оказание услуг по развитию Информационной системы управления ресурсами медицинских организаций Тюменской области, а именно раздел Технического задания (приложение № 1 к Контракту) п.3.1.4 Мероприятие «Проведение опытной эксплуатации подсистем» Этапа № 2 Разработка подсистем «Организация оказания медицинской помощи по профилям «Акушерство и гинекология» и «Неонатология»», «Управление потоками пациентов», «Телемедицинские консультации».

# **Пользовательская настройка системы**

От пользователей никакой настройки не требуется

#### **Пользовательская инструкция**

### **.1 Формирование документа «Мониторинг процесса «Кесарево сечение»**

Для формирования документа требуется зайти в подсистему «Отделение», затем перейти по ссылке «Пациенты отделения (рис. 1).

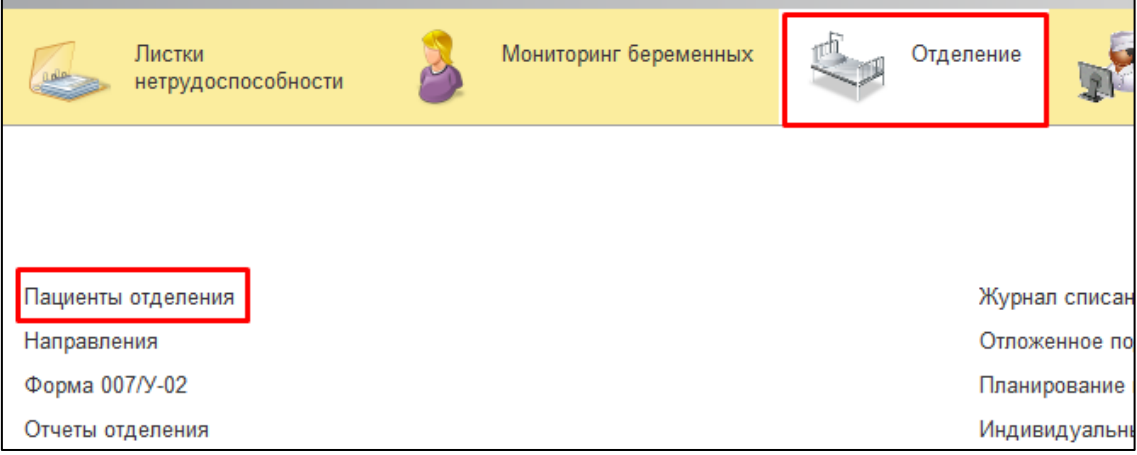

Рисунок 1. Переход по ссылке «Пациенты отделения»

В открывшейся форме «Пост отделения стационара» выбираем пациента. На командной панели нажимаем на кнопку «Доп. документы», в выпадающем списке выбираем «Мониторинг процесса «Кесарево сечение» (рис. 2).

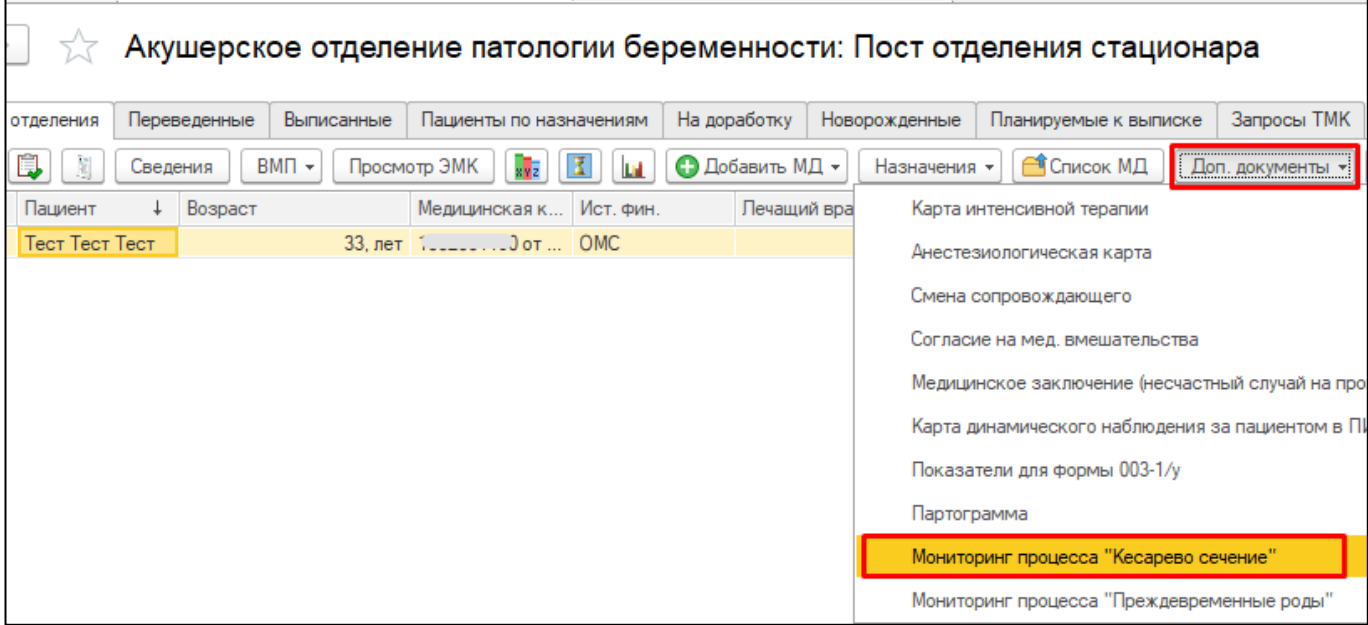

Рисунок 2. Создание мониторинга «Кесарево сечение»

В поле «Место регистрации по паспорту» представлены варианты для выбора значения: город (ТО), иногородняя, село (Тюменская область), нет гражданства РФ. По данному полю можно выбрать только 1 значение, установив рядом с выбранным значением отметку (рис. 3).

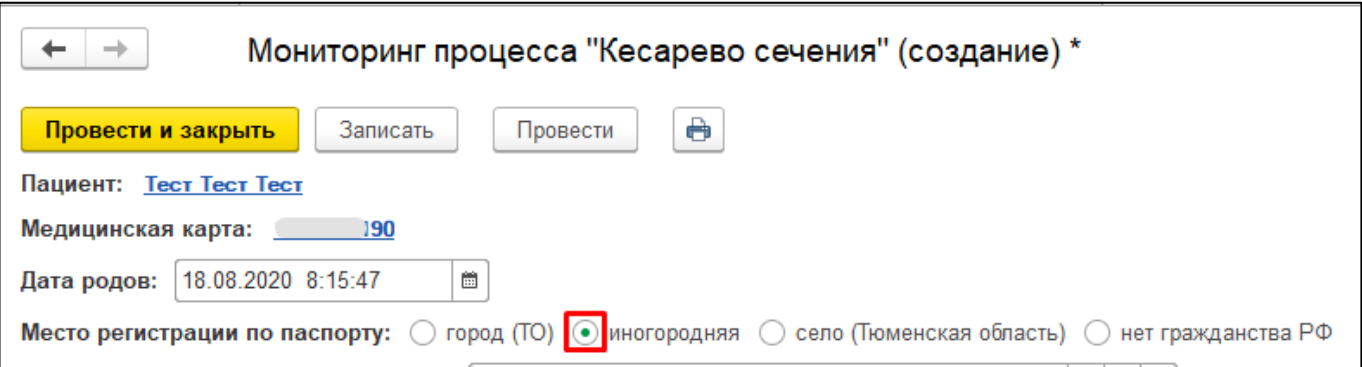

Рисунок 3. Заполнение полей

Аналогичным образом заполняются остальные схожие поля документа. При выборе в полях значения «Прочие» либо «Другое» (рис. 4), а также тех значений, по которым требуется внесение уточняющей информации (рис. 5), отображается дополнительное поле для ввода дополнительных сведений.

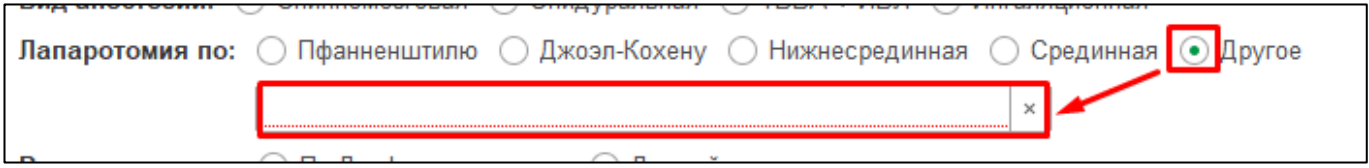

Рисунок 4. Отображение дополнительного поля при выборе значения «Другое»

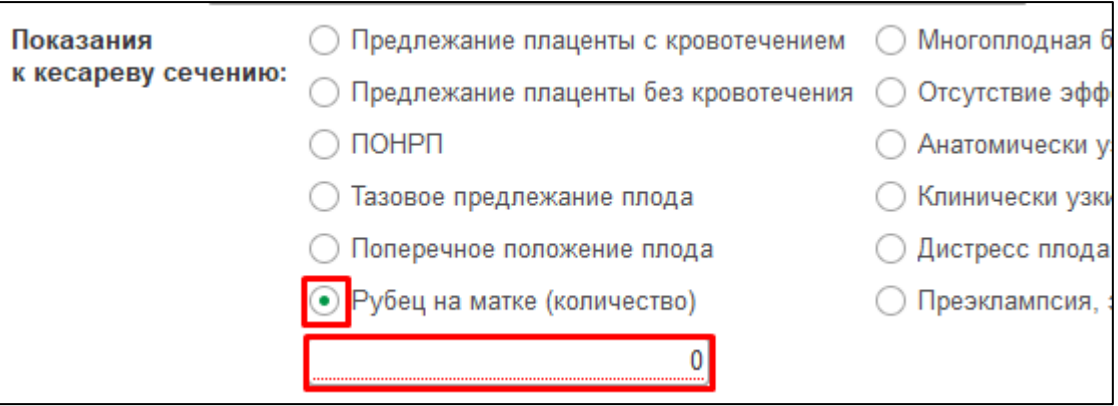

Рисунок 5. Отображение дополнительного поля для уточнения данных

В документе предусмотрено автозаполнение некоторых полей имеющимися данными, а именно:

- Дата родов. Автоматически указывается дата родов при условии, что в системе была проведена регистрация новорожденного либо мертворожденного;
- Место наблюдения по беременности. В данном поле фиксируется медицинская организация, в которой встала на учет роженица;
- Место родов. Указывается текущая медицинская организация и соответствующий ей уровень ЛПУ (1 уровень, 2 уровень либо 3 уровень);
- Срок гестации в неделях. Автоматически отображается срок гестации пациентки на текущий день при условии, что в системе есть данные от женской консультации о постановке на учет по беременности;
- Сведения о новорожденных/мертворожденных, неонатологические показатели при рождении;
- Общая кровопотеря. Сведения отображаются из медицинского документа «Протокол операции».

Все вышеперечисленные поля доступны для редактирования.

Информация по новорожденным и мертворожденным, а также неонатологические данные при рождении отображаются в табличной части документа (рис. 6).

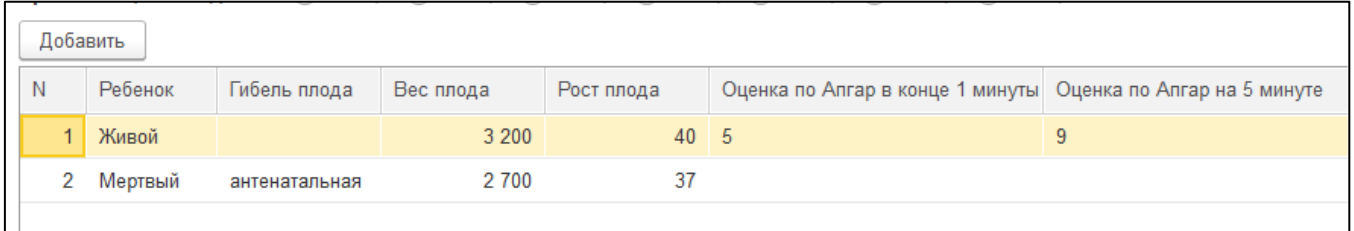

Рисунок 6. Отображение сведений по новорожденным/мертворожденным

Если по текущей госпитализации в круглосуточный стационар у пациентки сформирована регистрация новорожденного, либо регистрация мертворожденного, то данные отобразятся в указанной таблице. В случае необходимости можно изменить имеющиеся данные в таблице, добавить строки в таблицу по кнопке «Добавить» либо удалить записи в таблице.

В поле «Ребенок» отображается признак жизни: живой, мертвый.

Если ребенок «живой», то поле «Гибель плода» недоступно для ввода данных. Если ребенок «мертвый», то можно указать какая гибель плода: антенатальная либо интранатальная. Данные сведения заполняются в документе «Регистрация мертворожденного» и автоматически отображаются в мониторинге. В случае, если в регистрации мертворожденного данный факт гибели плода не указан, то в мониторинге «Кесарево сечение» можно внести информацию вручную.

Утеротоническая терапия заполняется по кнопке «Подбор» (рис. 7).

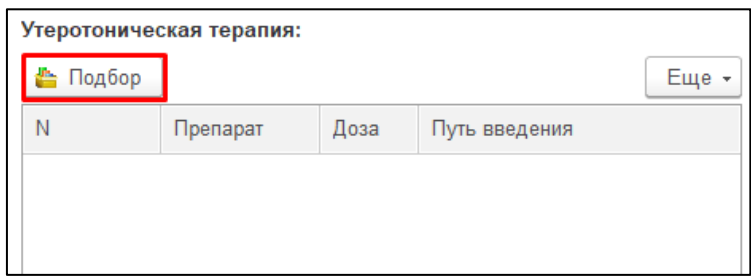

В открывшемся окне «Подбор товаров» отображены остатки препаратов по отделению. Двойным кликом мыши выбираем нужные лекарственные препараты. Выбранные позиции отобразятся внизу формы в таблице «Подобранные товары». Если подобранные позиции скрыты, то нужно нажать на ссылку «Всего подобрано позиций (показать)» (рис. 8).

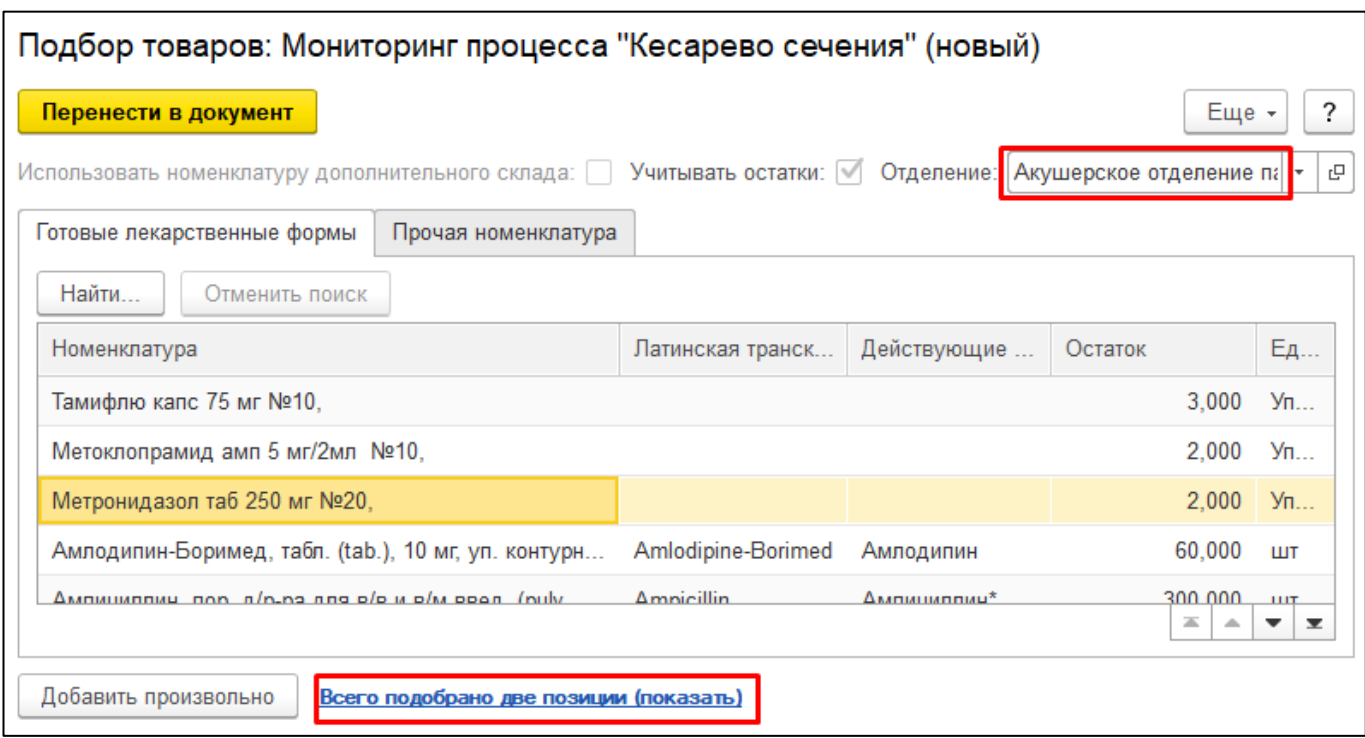

Рисунок 8. Форма «Подбор товаров»

Для ввода препарата вручную нажать на кнопку «Добавить произвольно», ввести в поле название препарата и нажать на кнопку «ОК» (рис. 9).

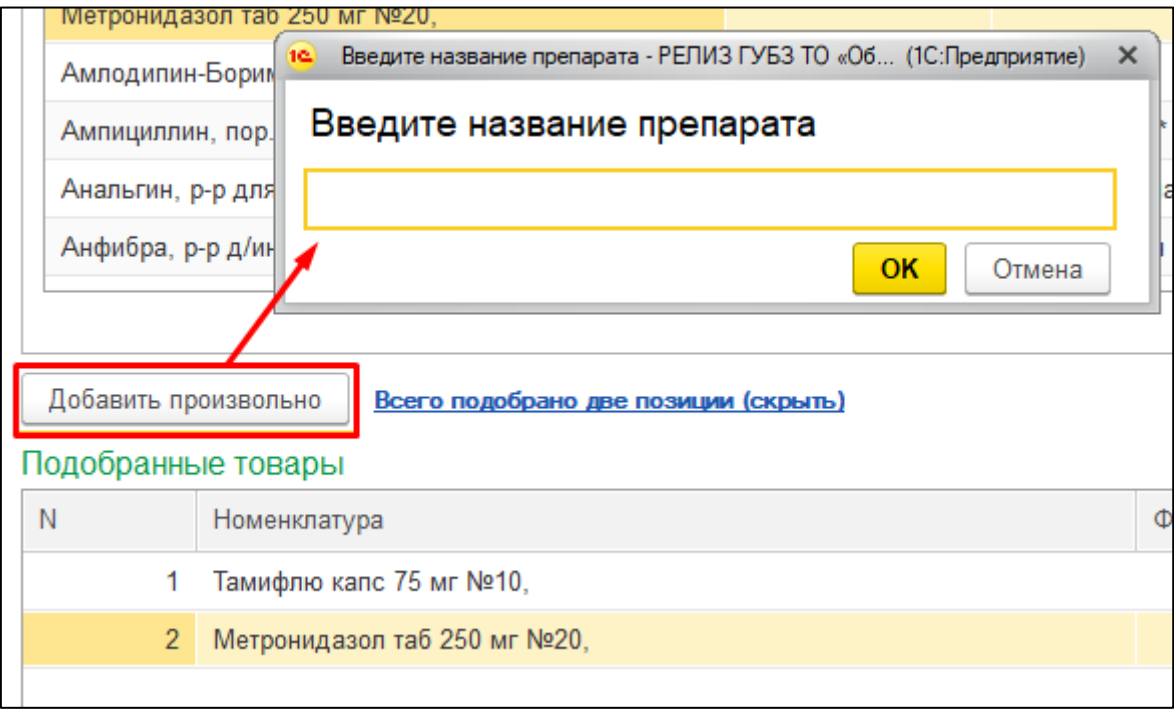

Рисунок 9. Ввод препарата произвольно

Для переноса выбранных препаратов в мониторинг нажать на кнопку «Перенести в документ» (рис. 10).

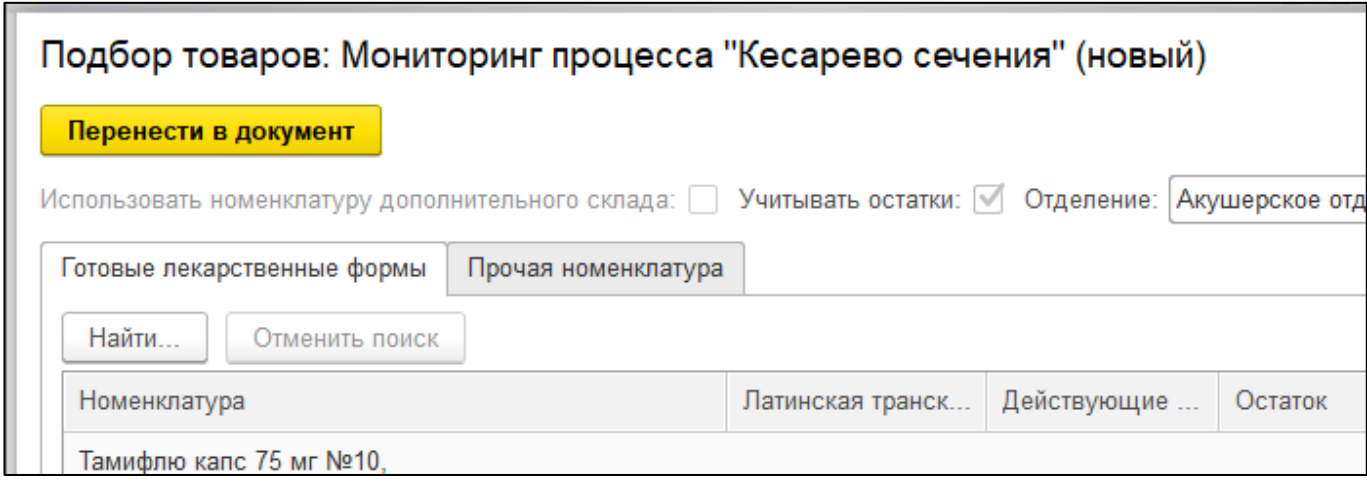

Рисунок 10. Перенос в документ выбранных препаратов

Выбранные препараты отобразятся в табличной части. По ним необходимо указать дозу и путь введения. Поле «Путь введения» заполняется путем выбора значения из выпадающего списка (рис. 11).

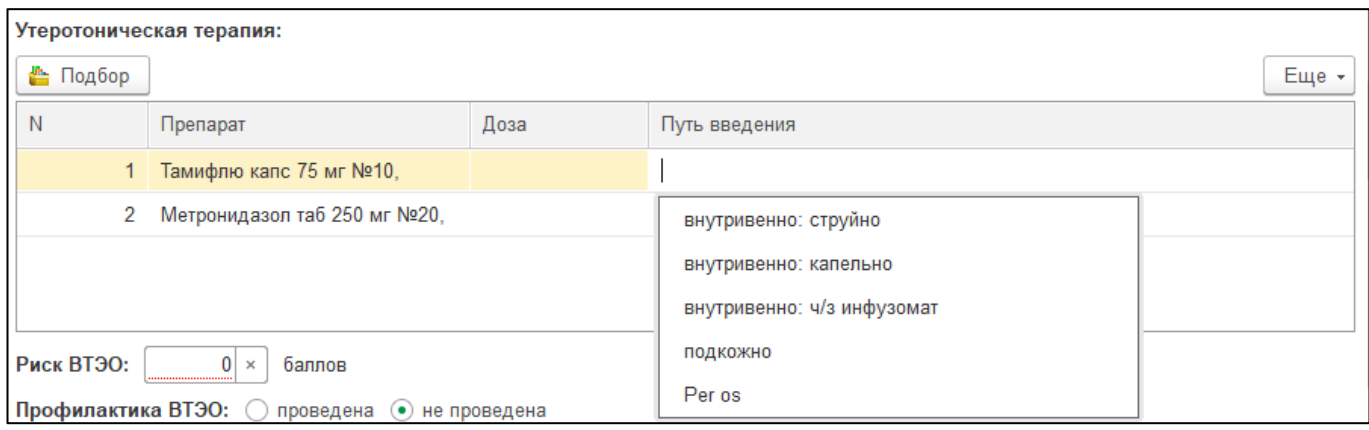

Рисунок 11. Заполнение сведений по утеротонической терапии

В поле «Проверивший карту» указываем ФИО сотрудника из справочника «Сотрудники». Для этого в поле можно начать вводить фамилию нужного сотрудника, система автоматически предложит варианты по совпадению введенного значения. Далее из списка выбрать сотрудника (рис. 12).

| Проверивший карту | али                                       | гņ<br>$\mathbf{r}$ |  |
|-------------------|-------------------------------------------|--------------------|--|
|                   | Алиасхабов Магомед Юсупович (00000000021) |                    |  |
| Дата подпи        | Алиева Ирина Юрьевна (00000001072)        |                    |  |
|                   | Алиева Раисат Шамсудиновна (00000001785)  |                    |  |
|                   | Аликаева Дания Риваловна (00000001581)    |                    |  |
|                   | Аликаева Дания Риваловна (00000001550)    |                    |  |
|                   | Аликова Диляра Муннировна (00000000671)   |                    |  |
|                   | Алимова Надия Сайтитдиновна (00000001052) |                    |  |

Рисунок 12. Заполнение поля «Проверивший карту»

Для сохранения и проведения документа следует нажать на кнопку «Провести» (рис. 13).

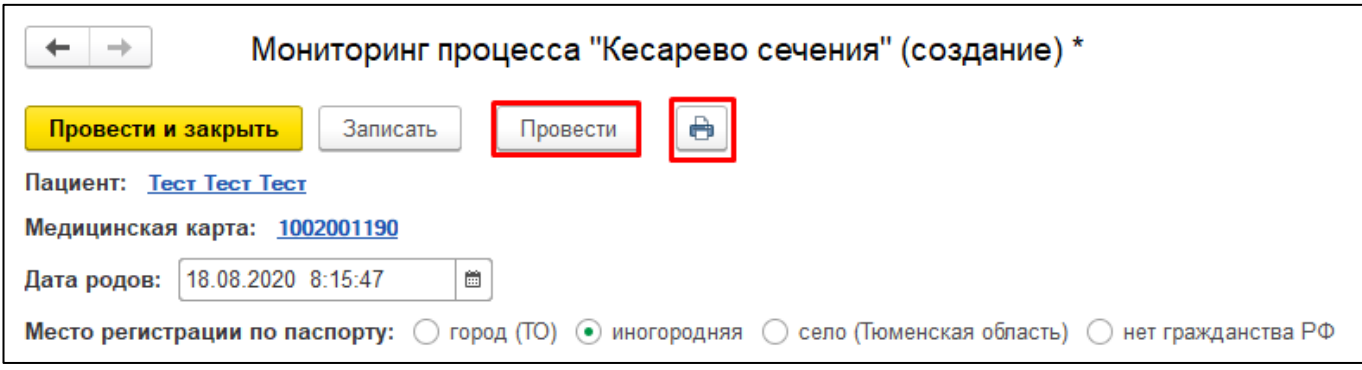

Рисунок 13. Проведение и печать документа

В случае если какое-то из обязательных полей не заполнено, система выдаст информационное сообщение с перечислением полей, которые не заполнены (рис. 14).

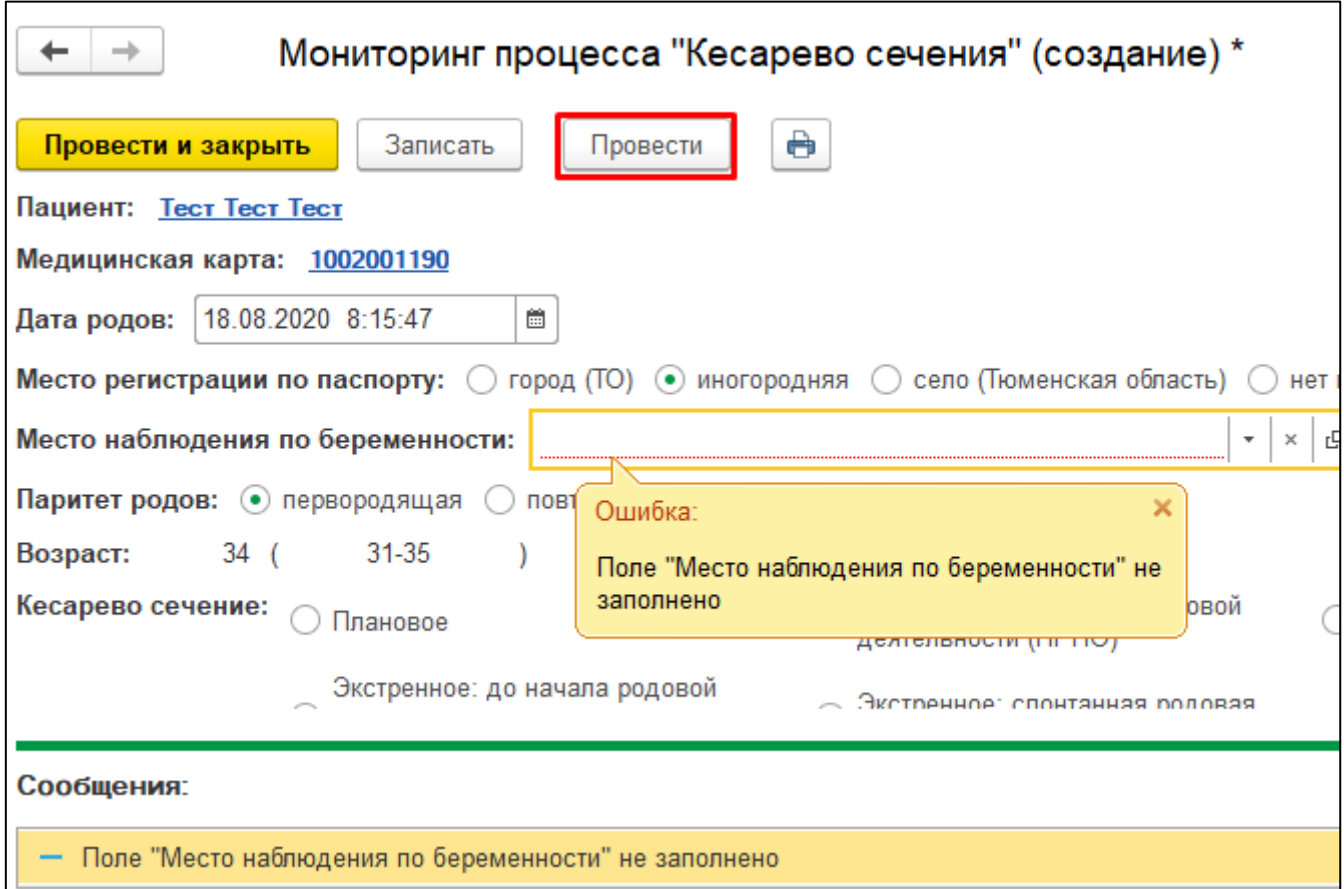

Рисунок 14. Информационное сообщение об ошибке

По кнопке «Печать» можно сформировать печатную форму мониторинга (рис. 13).

В печатной форме мониторинга по кнопке «Предварительный просмотр» можно предварительно перед печатью просмотреть документ, в случае необходимости скорректировать параметры страницы. Если необходимо распечатать несколько

экземпляров, то указать количество копий. Нажав на кнопку «Печать» документ будет распечатан (рис. 15)

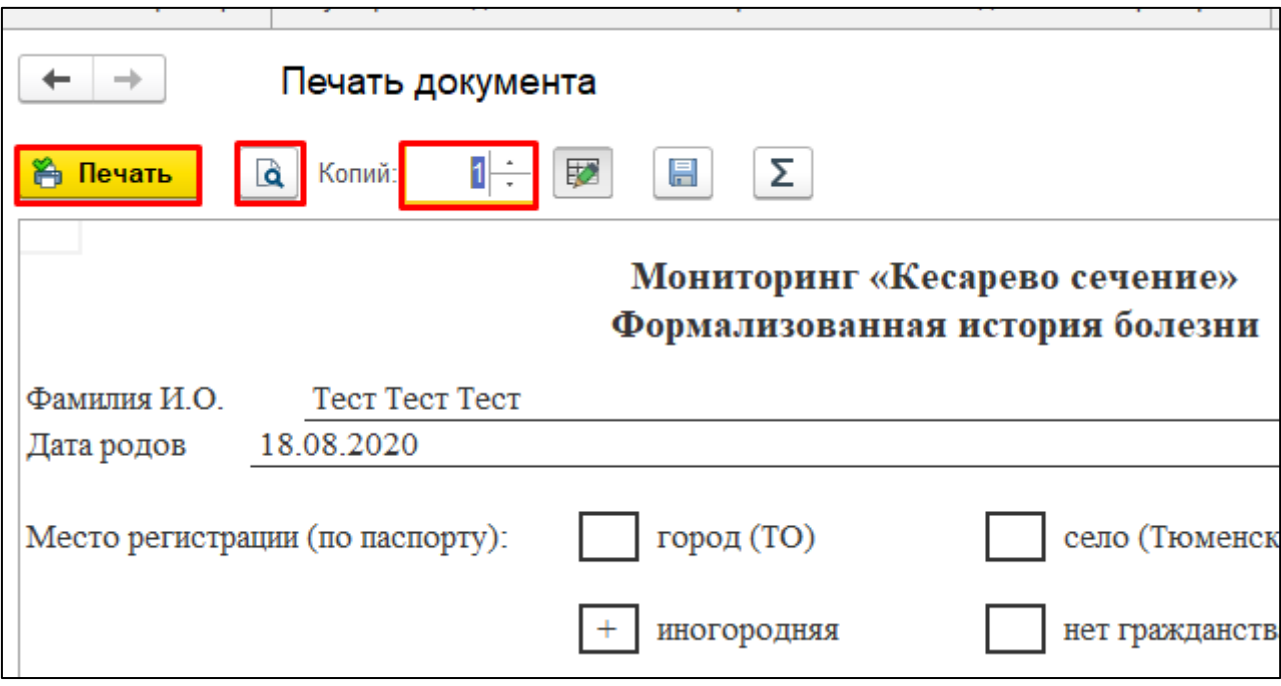

Рисунок 15. Печать документа

Все созданные документы «Мониторинг процесса «Кесарево сечение» расположены в подсистеме «Отделение» - «Мониторинг процесса «Кесарево сечение» (рис. 16).

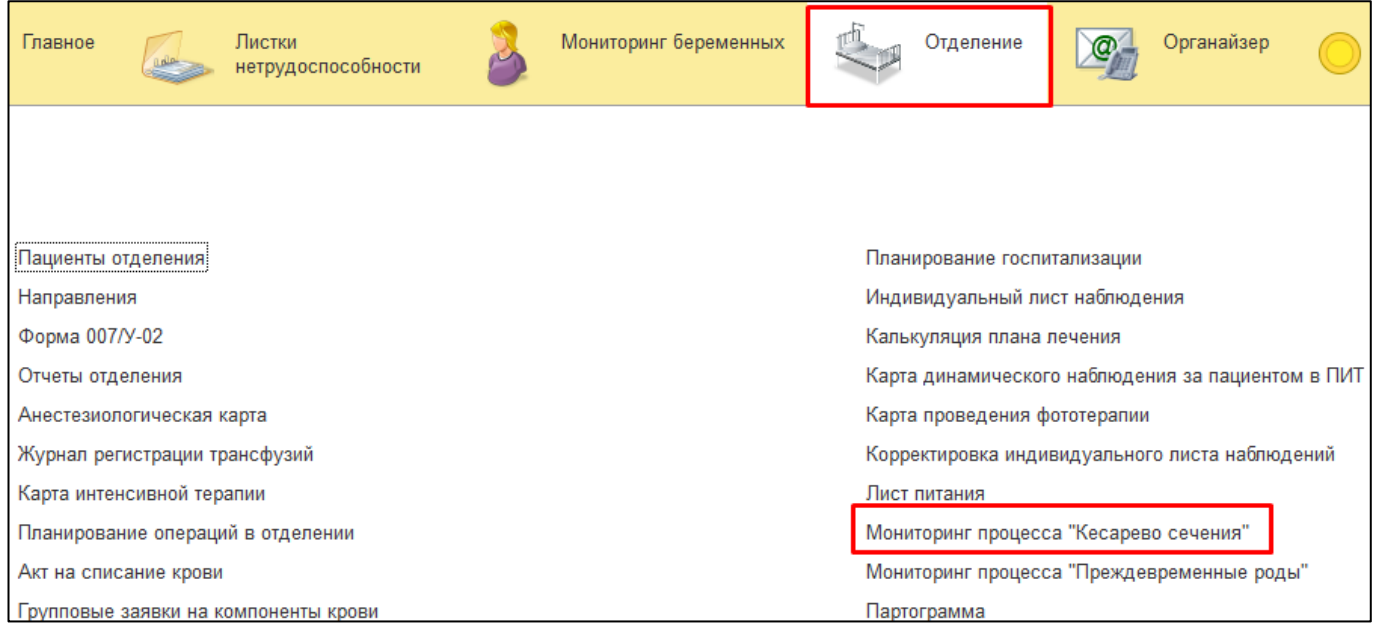

Рисунок 16. Мониторинг процесса «Кесарево сечение»

В открывшейся форме будет отображен список всех созданных мониторингов по кесареву сечению. В поле «Дата» если у документа стоит зеленая галочка, то документ проведен, при формировании статистических отчетов сведения по данному мониторингу будут учитываться. Если в поле «Дата» зеленая галочка не стоит, то документ только записан, но не проведен, при формировании статистических данных сведения по данному мониторингу не будут учитываться (рис. 17).

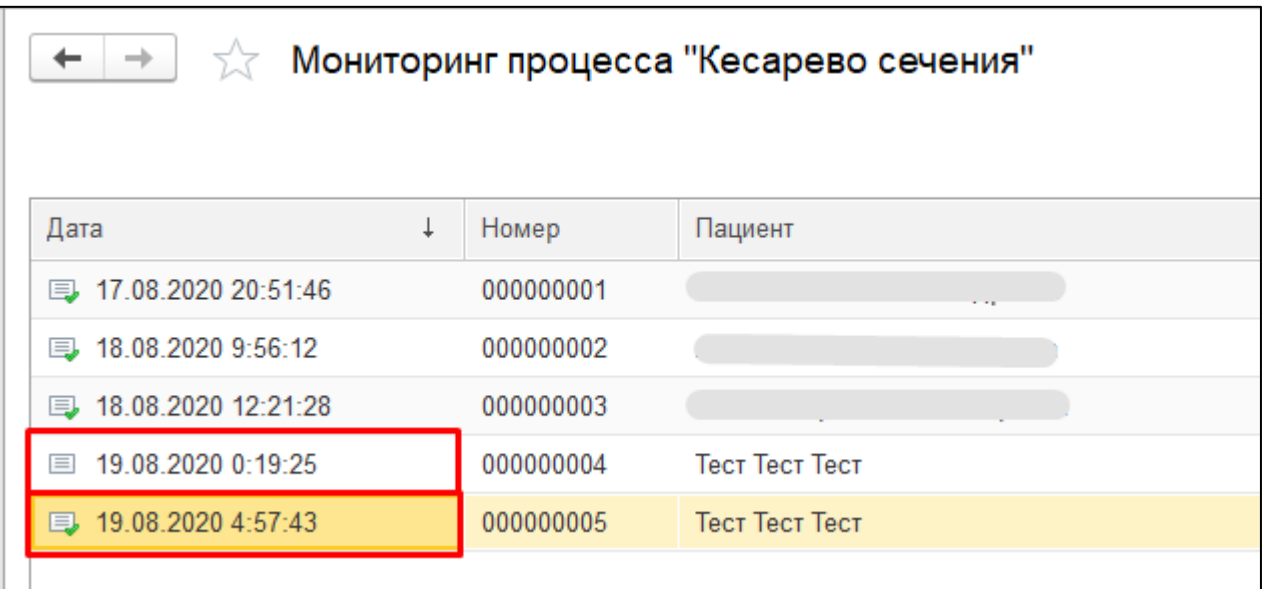

Рисунок 17. Отображение документов на форме «Мониторинг процесса «Кесарево сечение»

### **.2 Формирование документа «Мониторинг процесса «Преждевременные роды»**

Для создания документа необходимо выбрать пациента на форме «Пост отделения стационара» и нажать на кнопку «Доп. документы». В выпадающем списке выбрать документ Мониторинг процесса «Преждевременные роды» (рис. 18).

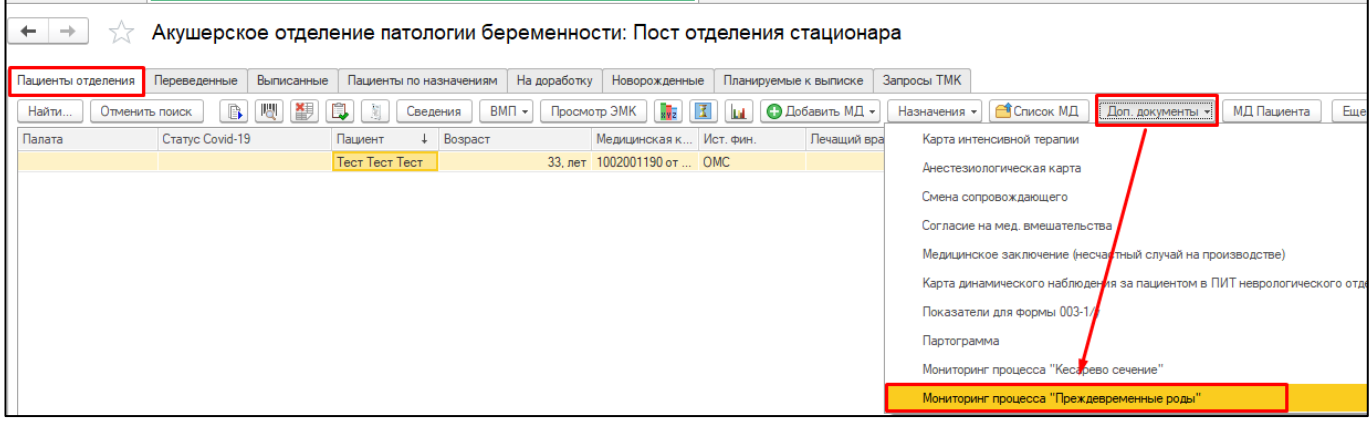

Рисунок 18. Создание документа Мониторинг процесса «Преждевременные роды»

Документ «Мониторинг процесса «Преждевременные роды» заполняется аналогично, как и документ «Мониторинг процесса «Кесарево сечение».

Единственным отличием является то, что в мониторинге «Кесарево сечение» в полях можно выбрать только 1 значение. В мониторинге «Преждевременные роды» присутствуют поля, в которых можно выбрать несколько значений (рис. 19).

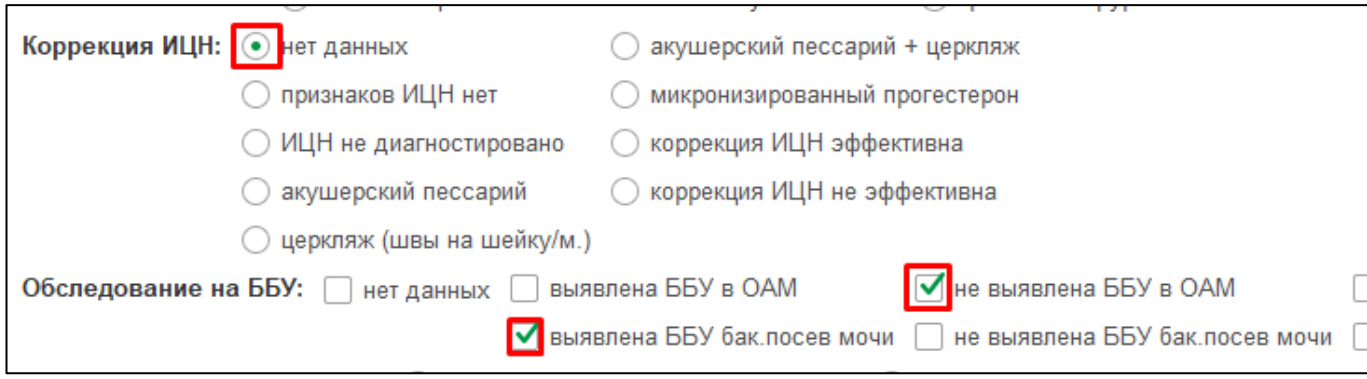

Рисунок 19. Заполнение формы «Ввод данных по прививке»

Визуальным отличием таких полей является проставление отметки при выборе варианта в квадрате. Например, поле «Обследование на ББУ» отметка проставляется в квадрате. Таким образом, возможно выбрать несколько значений по данному полю (рис. 19).

Все созданные документы «Мониторинг процесса «Преждевременные роды» также хранятся в подсистеме «Отделение» - Мониторинг процесса «Преждевременные роды» (рис. 20).

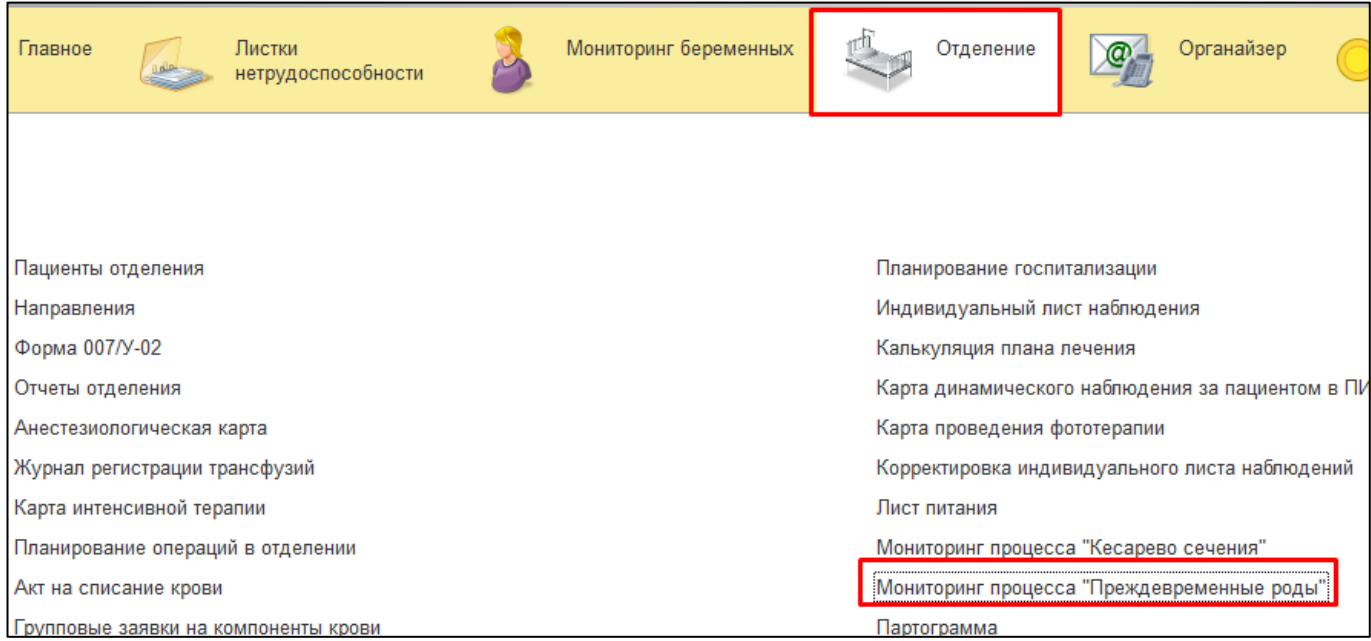

Рисунок 20. Мониторинг процесса «Преждевременные роды»

# **.3 Формирование журналов по мониторингам «Кесарево сечение» и «Преждевременные роды»**

Для формирования журналов необходимо перейти в подсистему «Мониторинг беременных» - раздел «Отчеты» - «Дополнительные отчеты» (рис. 21) либо открыть в подсистеме «Главное» - раздел «Отчеты» - «Дополнительные отчеты».

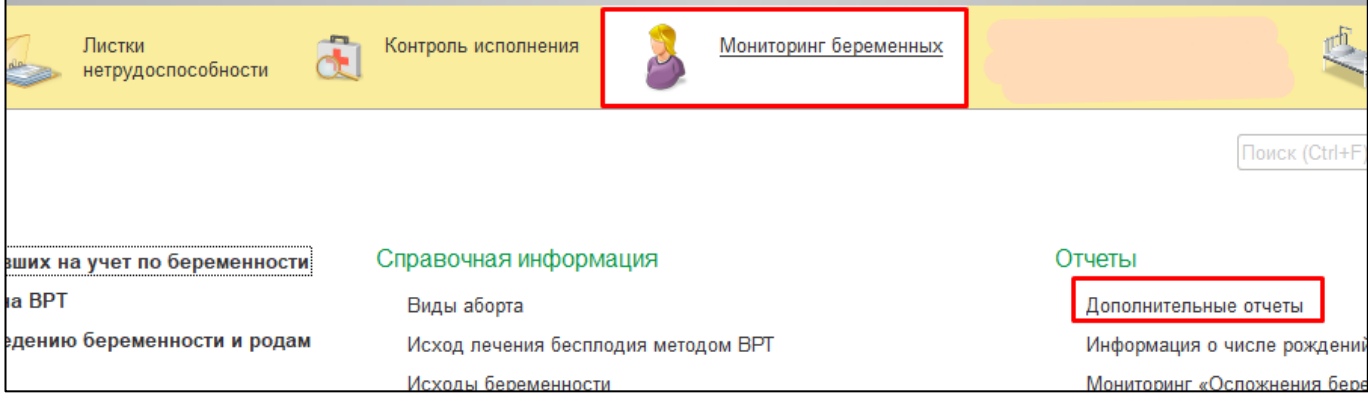

Рисунок 21. Переход по ссылке «Дополнительные отчеты»

Если в открывшемся окне «Дополнительные отчеты» в списке нет отчета «Журнал «Кесарево сечение», и (или) отчета «Журнал «Преждевременные роды», тогда переходим по ссылке «Настроить список», выбираем нужные отчет и нажимаем на кнопку «ОК» (рис. 22).

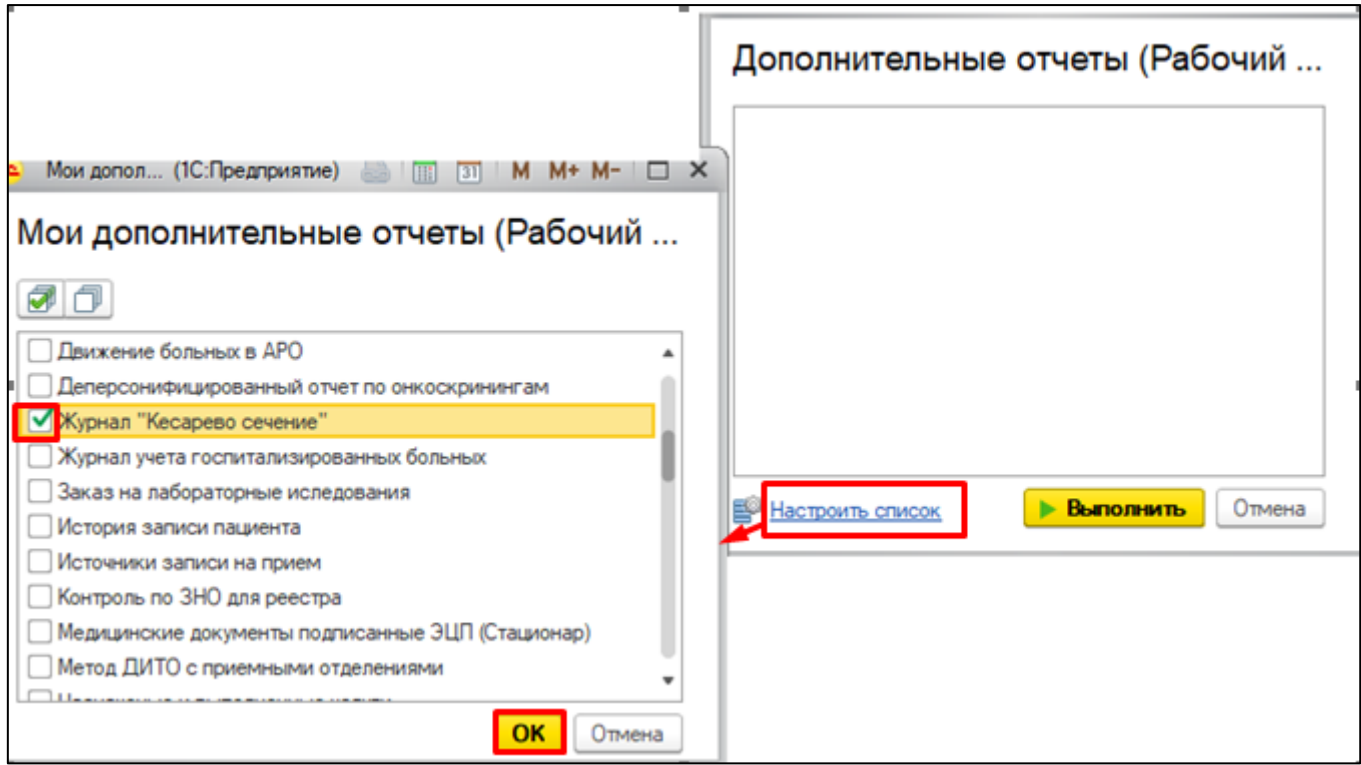

Рисунок 22. Настройка списка дополнительных отчетов

Далее выбираем отчет и нажимаем на кнопку «Выполнить» (рис. 23).

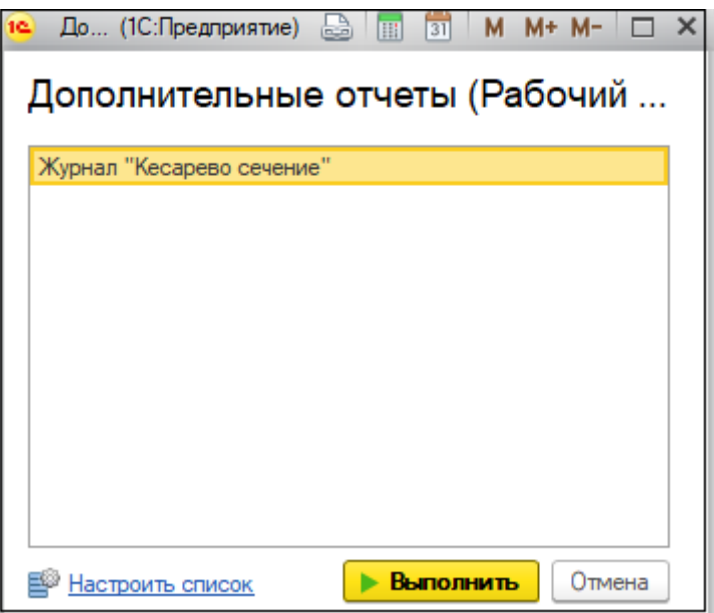

Рисунок 23. Журнал «Кесарево сечение»

В открывшемся отчете устанавливаем настройки отбора, указываем период родов и нажимаем на кнопку «Сформировать» (рис. 24).

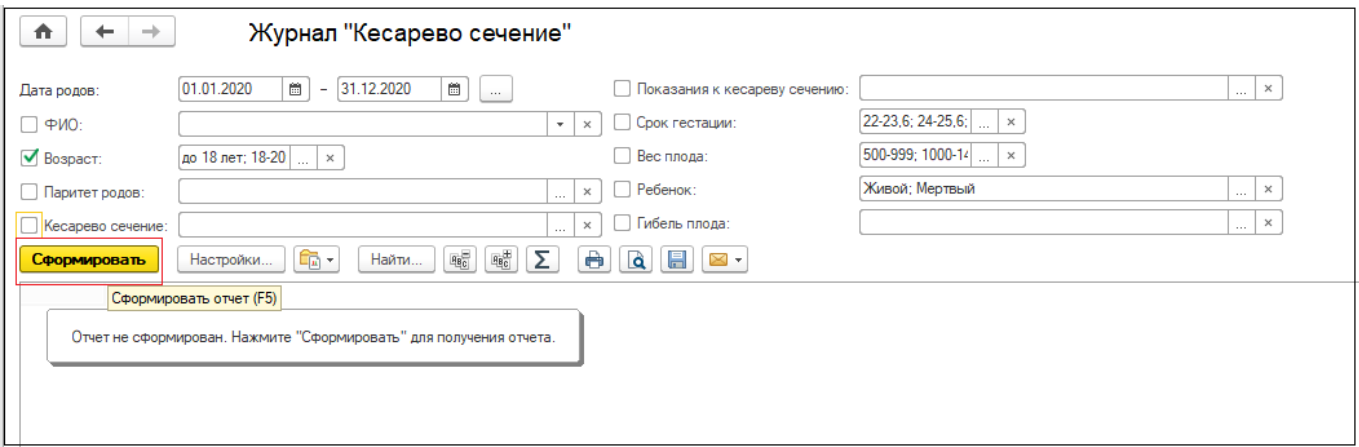

Рисунок 24. Журнал «Кесарево сечение»

Сформированный отчет можно распечатать, предварительно перед печатью просмотреть и в случае необходимости скорректировать параметры страницы, сохранить в файл (рис. 25).

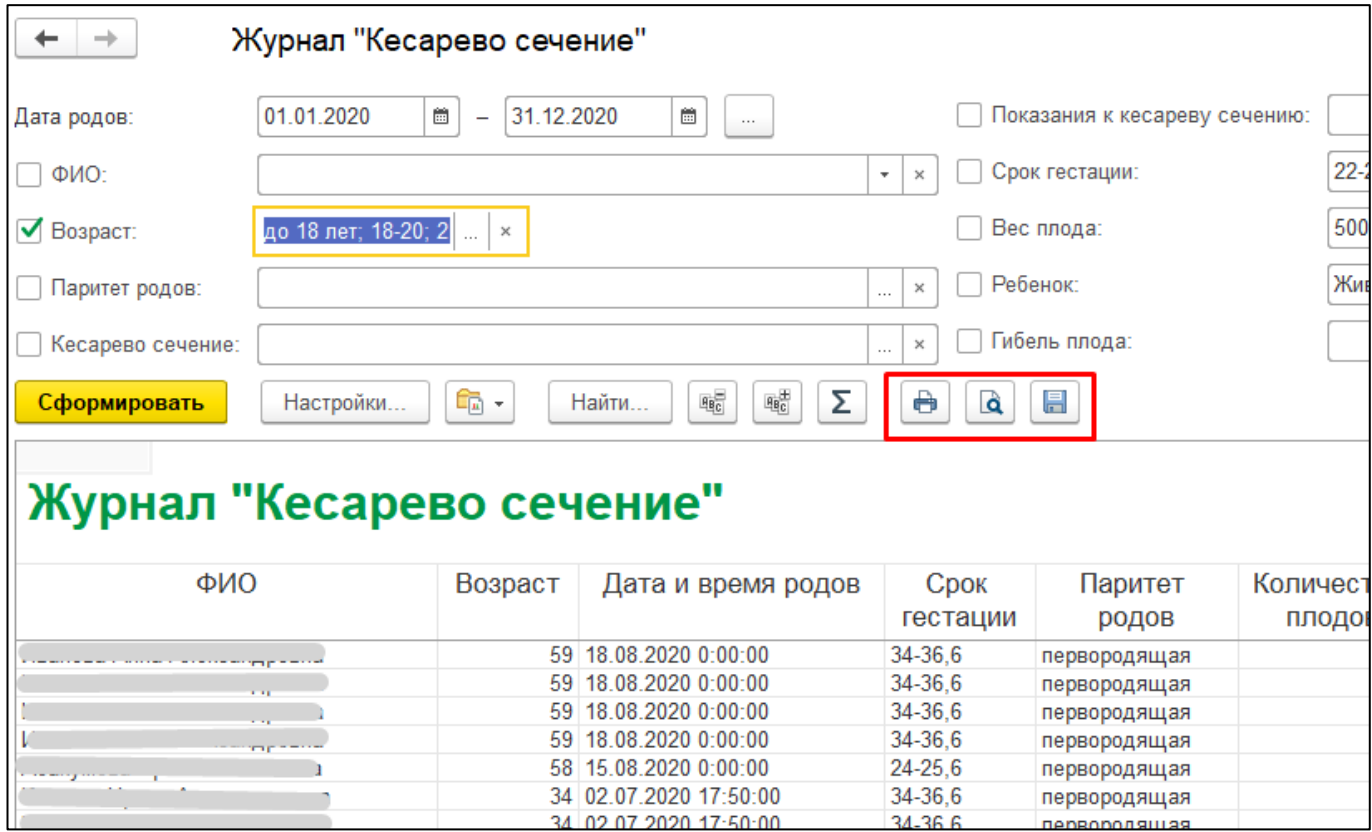

Рисунок. 25 Отчет Журнал «Кесарево сечение»

Журнал «Преждевременные роды» открывается и формируется аналогично журналу «Кесарево сечение».